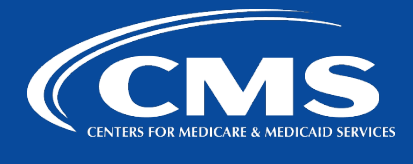

# QualityNet | SurveyMonkey

## **SurveyMonkey**

## **Casual User SurveyMonkey Creation Instructions for Passing Survey on to Power User**

- 1. Create a clear Word Document with your Survey questions, including explicit instructions for questions requiring logic.
- 2. Please highlight all questions requiring logic.
- 3. Create your survey as best you can.
- 4. Transfer the survey to the Power User once you can no longer create questions as a Casual User. Be sure to also give a copy of the Word Document to the Power User. a. Go to your **My Surveys** page list, click the **3 ellipses**> **transfer**

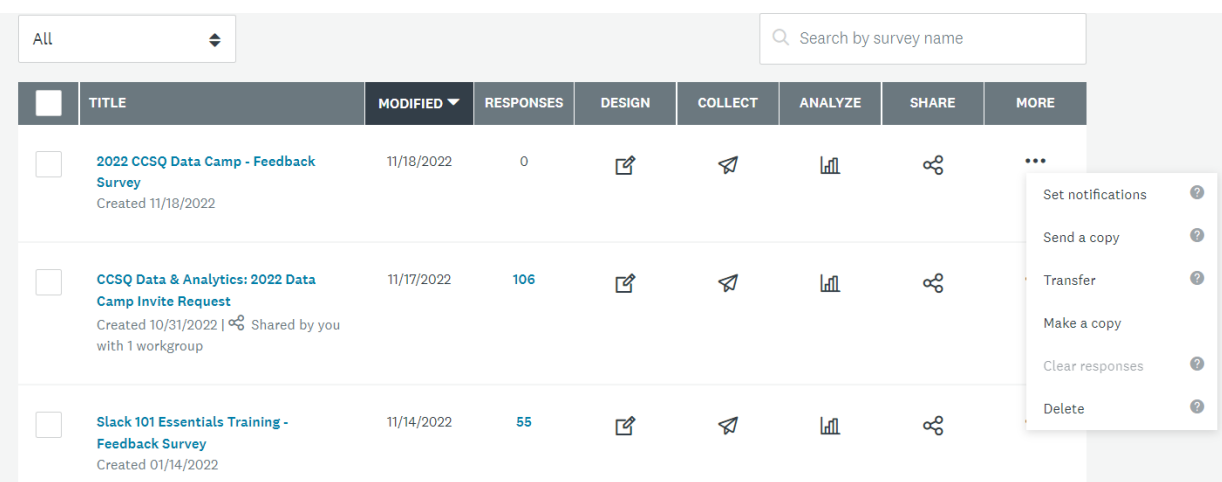

- 5. Allow a minimum of 1-week's notice for Power User to meet your deadline.
- 6. Power User will be able to download data, create branching/logic questions, and select different Collectors to use
- 7. Give Power User any other details including:
	- Start date
	- End Date
	- Special custom thank you page
	- Person to receive notice of when there are respondents to the survey
	- Any additional method of sending the survey other than a web link.
- 8. Power User will share the survey to your Workgroup or back to you if on another Workgroup team.
	- a. Power User clicks My Team> Select your team>Surveys>Share Surveys.
	- b. For a Casual User outside of Power User's team, Power User clicks on Add Collaborator.
- 9. You once again have access to the survey. However, **you will not be able to edit or download data. The Power User will be the only person with those capabilities.**

## **Casual User Limitations**

- 1. No ability to set up Logic.
- 

Logic is when you can send respondents to different sets of questions based on an answer. e.g. do you use Jira? Yes – direct respondent to 1 set of questions. No – direct respondent to another set of questions

2. No Comment Box available to include in questions.

There's a Single Textbox question allowing you to collect short open-ended answers from respondents. They default to a small number of characters, but you can customize the allowed length. In this case, responses can be long, but will feel awkward to the respondent because there's no Return capability; it's all one loooooooooong line.

- 3. No ability to export data. Data can be shared as a web page with a link giving viewers the option to allow comments and to invite others to view.
- 4. No ability for other team members to do more than just preview your survey and leave comments.

Team members cannot go into the dashboard and help build or edit questions.

\*\*Power Users have the ability to do all of the above.

## **Sharing Data**

You will need to contact the Power User to download your data.

#### **Learn how to create and share the data results on a webpage:**

<https://help.surveymonkey.com/en/analyze/shared-data-pages/>

### **Creating a Shared Data Page**

Share the **saved view** selected in the **Analyze Results** section of your survey as a link.

Note: If you make visual changes to [custom charts](https://help.surveymonkey.com/en/analyze/custom-charts/) after you create a link, you'll need to make a new shared data page link.

### **To create a shared data page:**

- 1. Go to the **Analyze Results** section of your survey.
- 2. Click **Save As** in the upper-right corner.
- 3. Select **Shared data link** to open the page in a new tab.
- 4. Customize the shared data pages' [share settings](https://help.surveymonkey.com/en/analyze/shared-data-pages/#customize) and click **Get Link.**
- 5. Click **Save**.

From the **Analyze Results** section, you can access your shared data links by clicking the **Shared Data** icon. Once a shared data page is open, you can click **Share Settings** to make changes.